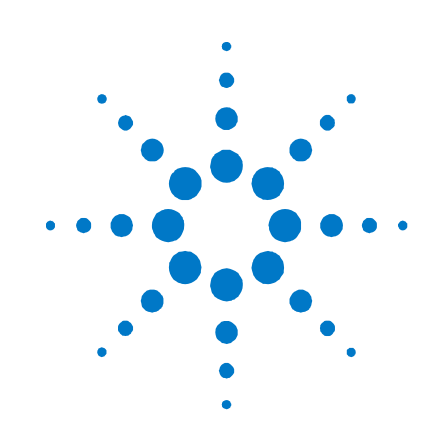

# **Agilent Technologies AC Power Solutions**

**Models 6811B – 6814B, 6834B, and 6843A** 

**Quick Start Guide** 

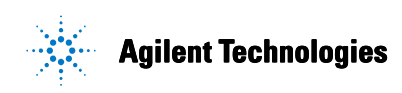

# **Safety Notices**

The following general safety precautions must be observed during all phases of operation of this instrument. Failure to comply with these precautions or with specific warnings elsewhere in this manual violates safety standards of design, manufacture, and intended use of the instrument. Agilent Technologies assumes no liability if the customer fails to comply with these requirements.

### **WARNING:** *LETHAL VOLTAGES*

**Ac sources can supply 425 V peak at their output. DEATH on contact may result if the output terminals or circuits connected to the output are touched when power is applied. Hazardous voltages can remain active inside the unit even after it has been turned off. If the internal LED's are on, hazardous voltages are present.**

### **General**

This product is a Safety Class 1 instrument (provided with a protective earth terminal). The protective features of this product may be impaired if it is used in a manner not specified in the operation instructions. Any LEDs in this product are Class 1 LEDs as per IEC 825-1. This ISM device complies with Canadian ICES-001. Cet appareil ISM est conforme à la norme NMB-001 du Canada.

### **Environmental Conditions**

This instrument is intended for indoor use in an installation category II, pollution degree 2 environment. It is designed to operate at a maximum relative humidity of 95% and at altitudes of up to 2000 meters. Refer to the specification tables for the ac mains voltage requirements and ambient operating temperature range. Do not operate the instrument in the presence of flammable gases or fumes.

### **Before Applying Power**

Verify that all safety precautions are taken. Make all connections to the unit before applying power. Note the instrument's external markings described under "Safety Symbols"

### **Ground the Instrument**

To minimize shock hazard, the instrument chassis and cover must be connected to an electrical ground. The instrument must be connected to the ac power mains through a grounded power cable, with the ground wire firmly connected to an electrical ground (safety ground) at the power outlet. Any interruption of the protective (grounding) conductor or disconnection of the protective earth terminal will cause a potential shock hazard that could result in personal injury.

### **Fuses**

Only fuses with the required rated current, voltage, and specified type (normal blow, time delay, etc.) should be used. Do not use repaired fuses or shortcircuited fuseholders.

### **Do Not Remove the Cover**

Operating personnel must not remove instrument covers. Parts replacement and internal adjustments must be made only by qualified service personnel.

### **In Case of Damage**

Instruments that appear damaged or defective should be made inoperative and secured against unintended operation until they can be repaired by qualified service personnel.

### **CAUTION**

A **CAUTION** notice denotes a hazard. It calls attention to an operating procedure, practice, or the like that, if not correctly performed or adhered to, could result in damage to the product or loss of important data. Do not proceed beyond a **CAUTION** notice until the indicated conditions are fully understood and met.

### **WARNING**

**A WARNING notice denotes a hazard. It calls attention to an operating procedure, practice, or the like that, if not correctly performed or adhered to, could result in personal injury or death. Do not proceed beyond a WARNING notice until the indicated conditions are fully understood and met.** 

#### **Safety Symbols**

 $\mathcal{S}'$ 

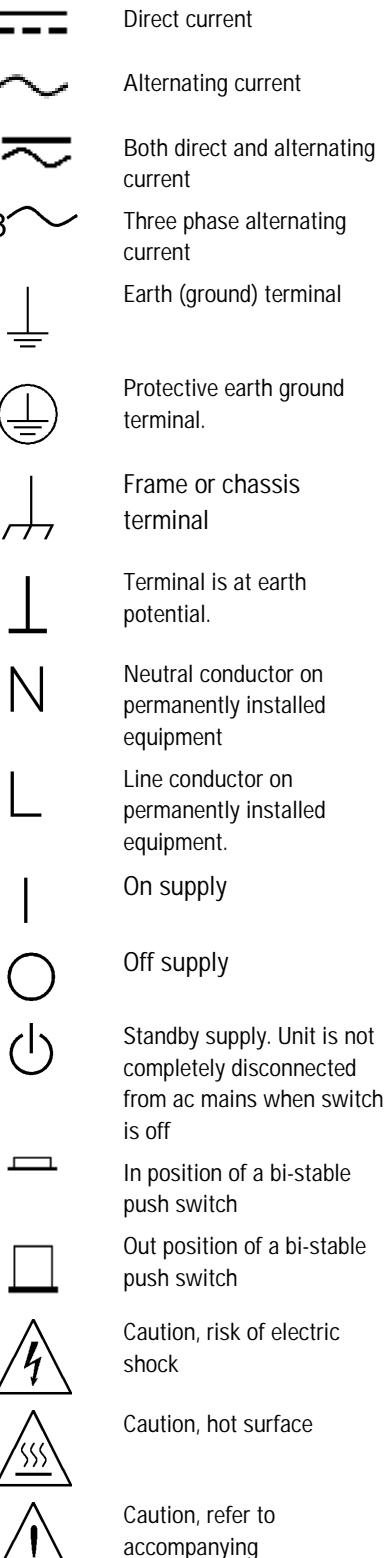

description

# **Contents**

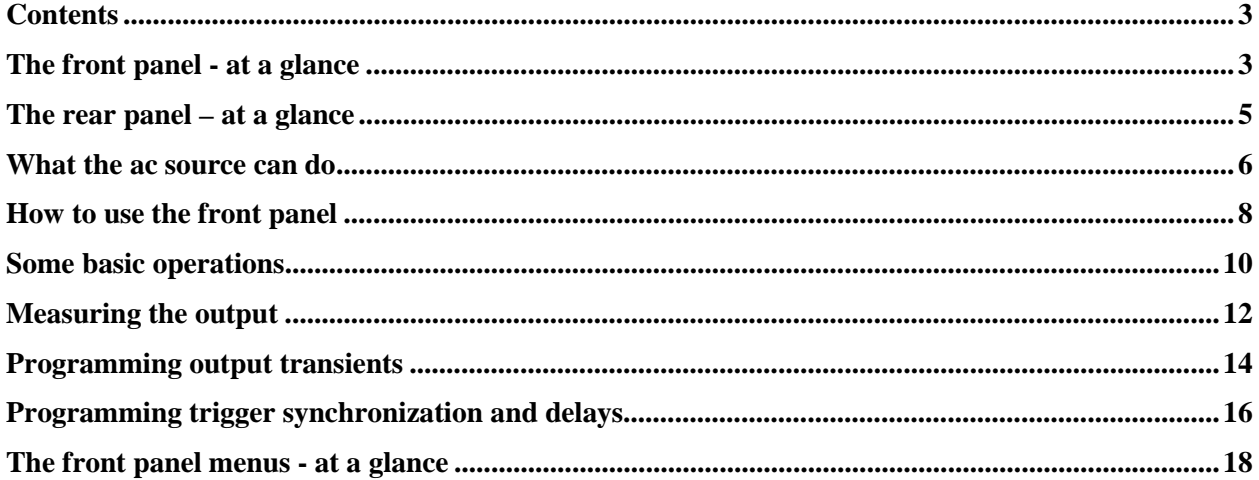

**NOTE:** You can contact Agilent Technologies at one of the following telephone numbers for warranty, service, or technical support information.

> In the United States: (800) 829-4444 In Europe: 31 20 547 2111 In Japan: 0120-421-345

Or use our Web link for information on contacting Agilent in your country or specific location: [www.agilent.com/find/assist](http://www.agilent.com/find/assist)

Or contact your Agilent Technologies Representative.

© Agilent Technologies, Inc. 1995, 1996, 1998, 2000, 2005

This document contains proprietary information protected by copyright. All rights are reserved. No part of this document may be photocopied, reproduced, or translated to another language without the prior agreement and written consent of Agilent Technologies, Inc. as governed by United States and international copyright laws.

Part number: 5962-0883 Print date: March, 2005

# <span id="page-3-0"></span>**The front panel - at a glance**

14-character display shows menu commands and measured values.

♦ Annunciators indicate operating modes and status conditions.

Rotary controls set voltage and frequency when ac source is in local mode.

- ♦ Turn rapidly for coarse control
- ♦ Turn slowly for fine control.

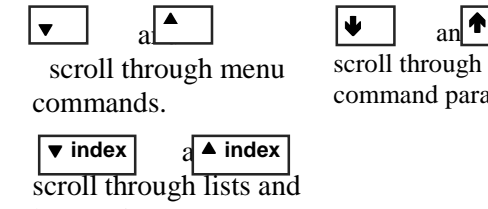

and  $\uparrow$ scroll through

command parameters.

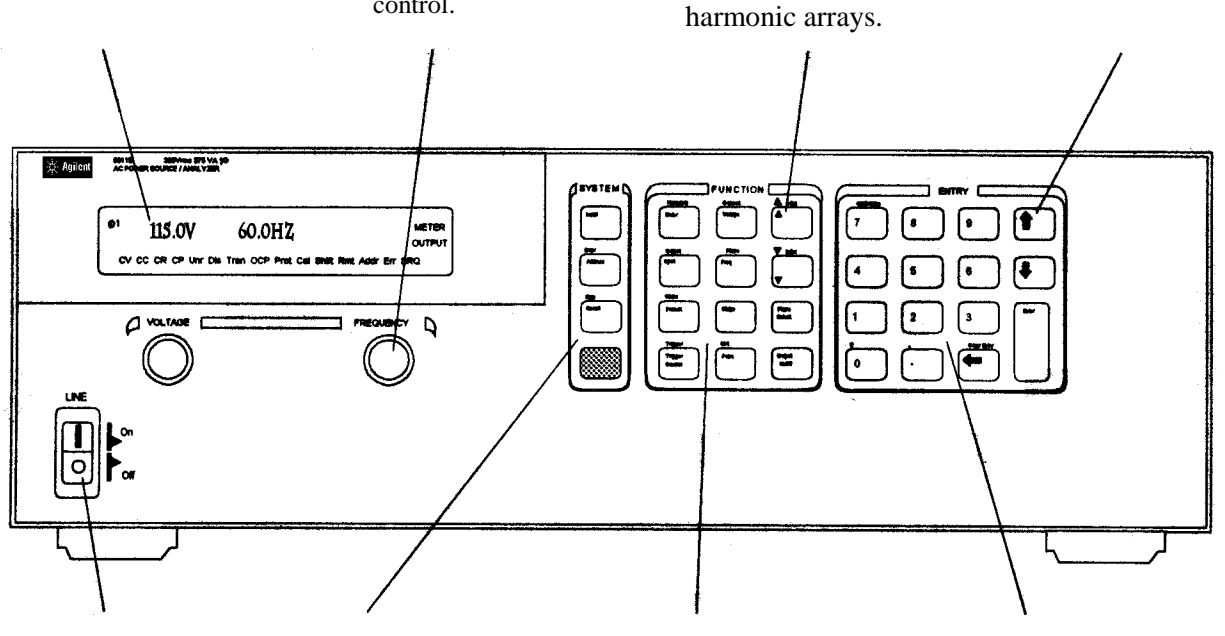

Turns the ac source on or off System keys:

- Return to Local mode Set the GPIB address
- and other system parameters Set the RS-232
- interface
- Display SCPI error codes
- Save and recall instrument states

Function keys:

- ♦ Enable/disable the output
- Select output phases
- Select front panel metering and harmonic analysis functions
- Program voltage frequency, phase, current limit, pulse parameters, and waveform shapes
- Set and clear protection functions
- Select output and input coupling
- Monitor status
- Scroll through front panel menu commands.

Entry keys:

- ♦ Enter values
- Increment or
	- decrement values
- ♦ Scroll through command parameters.
- ♦ Calibrate the ac source.

# <span id="page-4-0"></span>**The rear panel – at a glance**

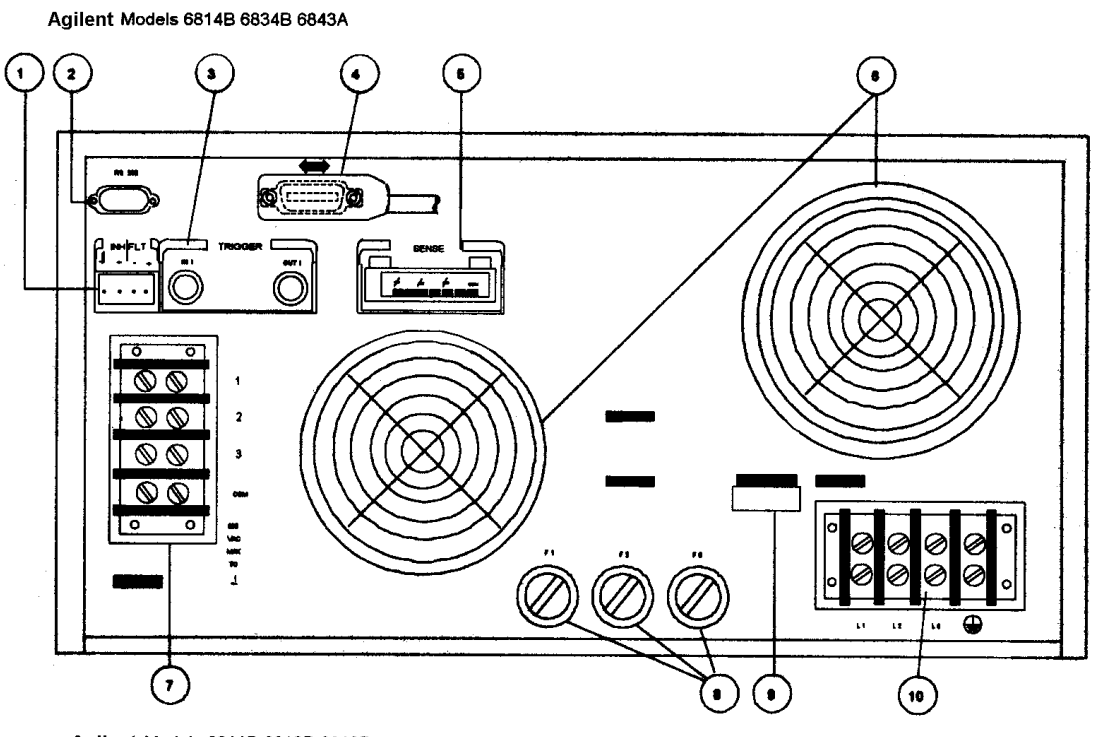

Agilent Models 6811B 6812B 6813B

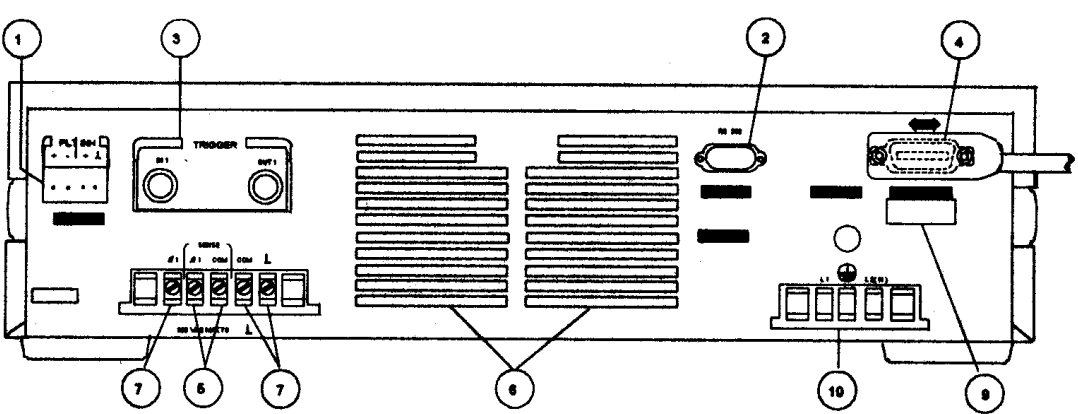

### **Rear Panel Connections (see Chapter 3 in the User's Guide for details)**

- **1** INH (Remote Inhibit) TTL input signal for externally disabling the power source. FLT (Discrete Fault Indicator) TTL output signal when there is a device fault.
- **2** RS-232 connector for remote controller.
- **3** TRIGGER BNC connectors for external trigger inputs and &source; trigger outputs.
- **4** GPIB connector and GPIB cable for remote controller.
- **5** SENSE connections for remote voltage sensing at the load.
- **6** Airflow Vents (do not block).
- **7** OUTPUT power connections to the load. (φ2, φ3 connections available on Agilent 6834B only.)
- **8** AC Input Line Fuses (Agilent 6814B/6834B/6843A only. Other models have internal fuses).
- **9** LINE RATING label specifies power source required by the power source.<br>**10** AC Line Input connections from the power source.
- AC Line Input connections from the power source.

# <span id="page-5-0"></span>**What the ac source can do**

### **Generate waveform shapes**

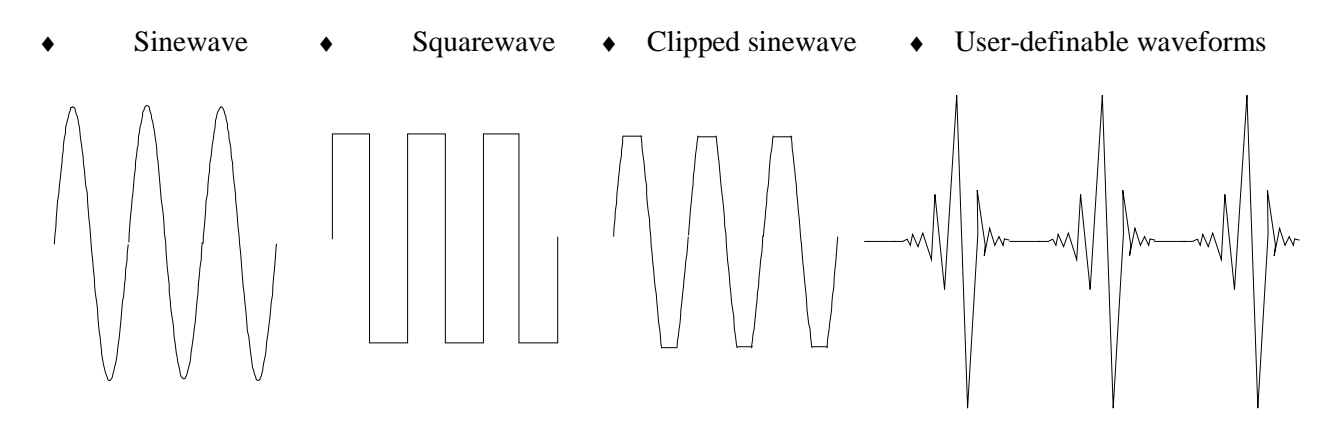

### **Program the output**

- 
- 
- Distortion De voltage
- 
- ♦ Voltage and frequency slew rates ♦ AC coupling
- Rms current limit Impedance

### **Make the following measurements**

- $\triangle$  Ac rms, ac + dc rms voltage
- $\triangle$  Ac rms, ac + dc rms current; plus repetitive and non-repetitive peak current
- Real, reactive, and apparent power Dc current
- ♦ Harmonic analysis of voltage and current waveforms giving amplitude, phase, and total harmonic distortion results of up to the 50th harmonic.
- ♦ Triggered acquisition of digitized voltage and current with extensive post-acquisition calculations

◆ Phase Phase Agilent Models 6811B, 6812B, 6813B program ◆ Ac rms voltage the following additional output functions:

- 
- ♦ Frequency ♦ Peak Current limit
	-
	-

Agilent Models 6811B, 6812B, 6813B make the following additional measurements:

- ◆ Dc voltage
- 

Agilent Model 6834B makes the following additional measurement:

♦ Total power and neutral current

### **Synchronize transient events or measurements with external signals**

- 
- Triggers applied to the unit Triggers generated by the unit

TTL<br>trigger

TRIGGER

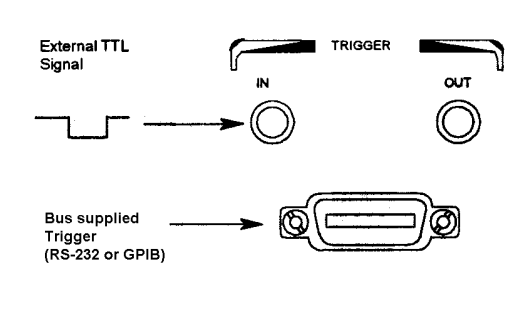

Shift Trigger

### **Operate in four transient modes**

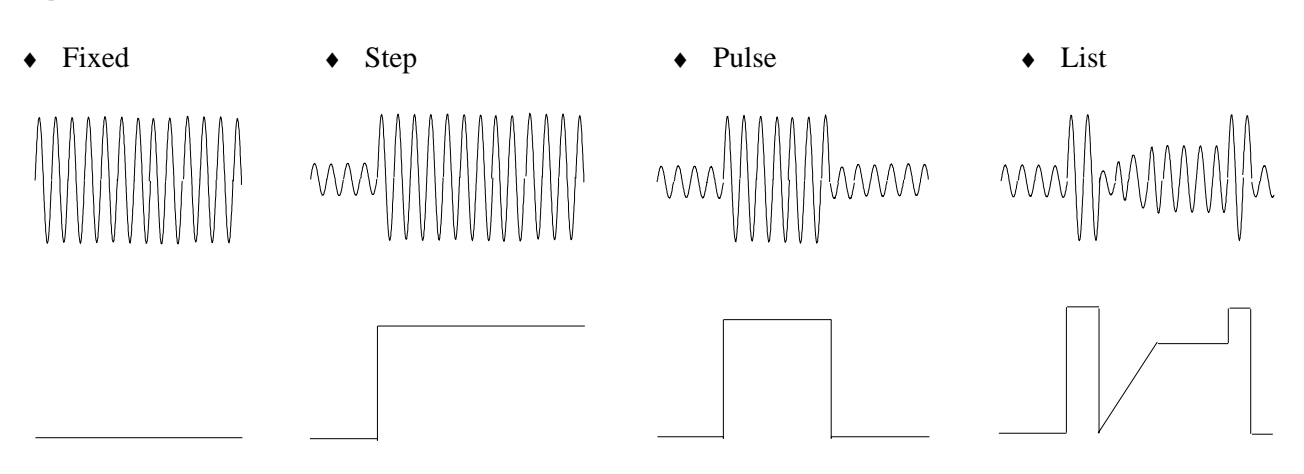

### **Operate under local or remote control**

- From the front panel keys
- ♦ Through the built-in GPIB or RS-232 interfaces

### **Implement protection features**

- ♦ Over-voltage
- ♦ Over-current
- ♦ Over-power
- ♦ Over-temperature
- ♦ User-defined external events (via a FLT shutdown signal)

# <span id="page-7-0"></span>**How to use the front panel**

Make sure the unit is turned on.

### **From the System key group**

 **Local**

Press **Local** to activate the front panel keypad if the unit is not already in local mode. (If the Local Lockout command is in effect, cycle power to return the unit to local mode.)

### **From the Function key group**

 **Voltage**

Press **Voltage** to select the voltage function. To select a different function, simply press the appropriate key.

To select a function appearing above a key (such as **Current**), first press the blue shift key, then press the key below the function.

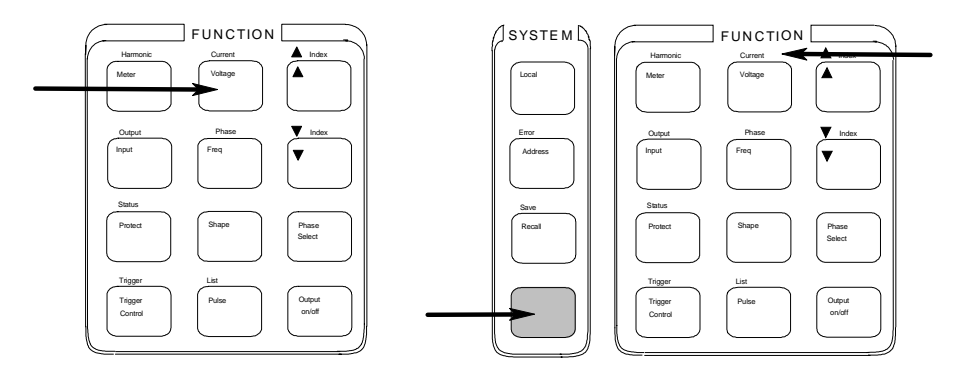

**NOTE: Pressing Output on/off, Phase Select, or (Shift) + Trigger immediately implements the function**. Display annunciators indicate that an immediate action has occurred. All other function keys have command menus underneath them that are accessed via the  $\blacktriangle$  and  $\nabla$  keys after the function key is pressed. Refer to "The front panel menus- at a glance".

 $\boxed{\blacktriangle}$   $\boxed{\blacktriangledown}$ 

Use these keys to move through the command menus of the selected function.

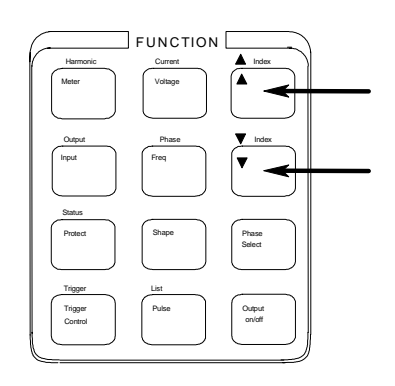

 The following chart shows the commands in the Voltage function menu. Some commands may not appear on all models. Menus are circular, you can return to the starting position by continuously pressing  $\blacktriangle$  or  $\nabla$ .

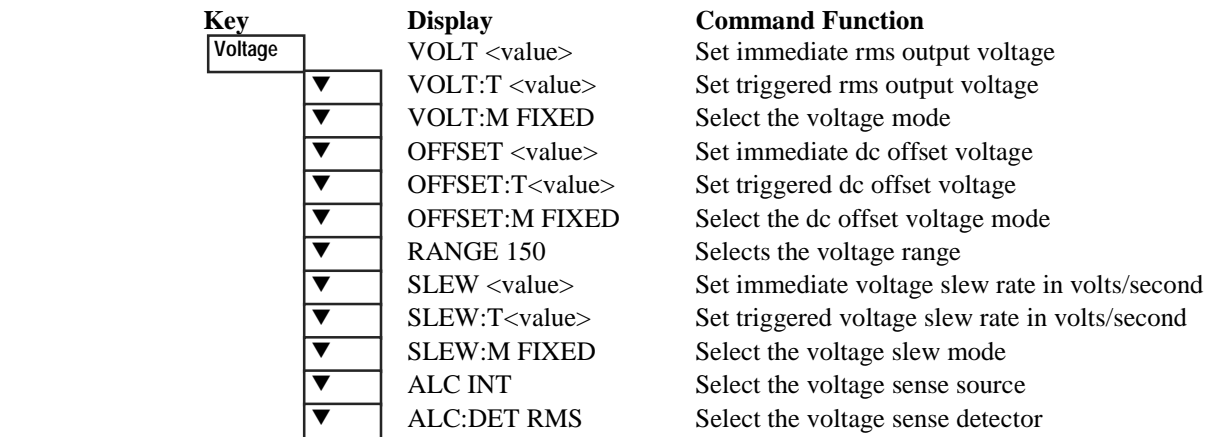

# **From the Entry key group**

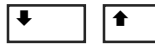

 $\sqrt{\bullet}$  Use these keys to increment/decrement or select the command parameters to be executed. If the parameter is a number, use these keys to make minor changes to the value. **Enter** enters the selection and returns to the Meter function.

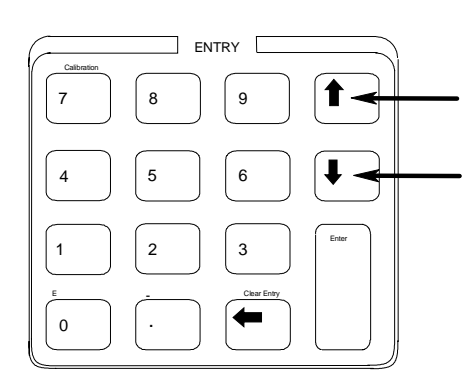

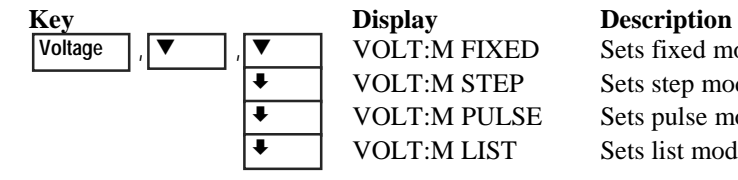

VOLT:M FIXED Sets fixed mode VOLT:M STEP Sets step mode VOLT:M PULSE Sets pulse mode VOLT:M LIST Sets list mode

$$
\boxed{1} \boxed{9}
$$

Use the numeric Entry keys to directly enter a value for the command parameter. For example, to enter a value for the voltage parameter:

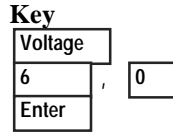

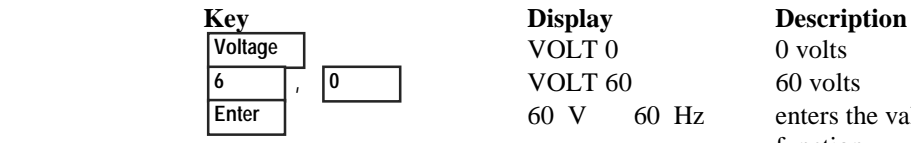

 60 V 60 Hz enters the value and returns to the Meter function

# <span id="page-9-0"></span>**Some basic operations**

Make sure the unit is turned on. Use either the front panel keys or the corresponding SCPI commands.

The column on the left indicates the front panel keys that program the indicated action. If the SCPI programming syntax is substantially different from the front panel menu command, it is shown inside parentheses ( ).

The text to the right describes the result. If appropriate, the resultant output waveshape is shown underneath the description.

### **Enable the output**

 **Output On/Off**

 When the output is enabled, the programmed voltage appears at the output and the Dis annunciator turns off.

### **Select the output phase (Agilent 6834B only)**

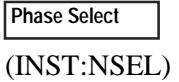

You can specify phases individually, or you can couple the phases. When phases are coupled, all three phase annunciators  $(\phi_1, \phi_2, \phi_3)$  on the front panel are on, indicating that commands will be sent to all three phases. Note that front panel metering is only done one phase at a time (except for the total power and neutral current measurements).

### **Set the voltage**

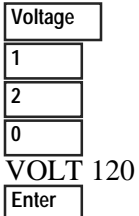

When this command is sent, the output voltage is set to 120 V rms.

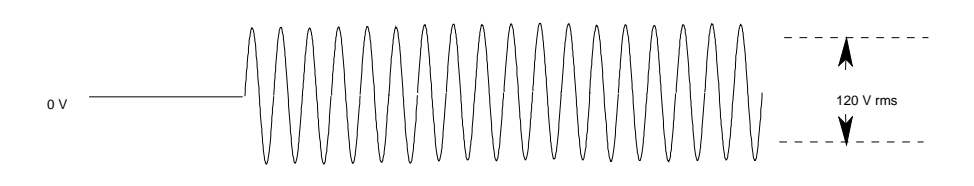

### **Set the frequency**

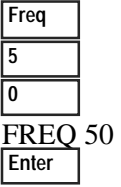

When this command is sent, the output frequency is set to 50 Hz.

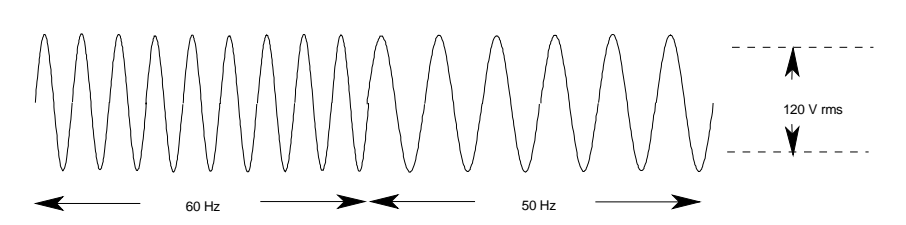

### **Set the rms current limit (and peak current on Agilent 6811B/6812B/6813B units)**

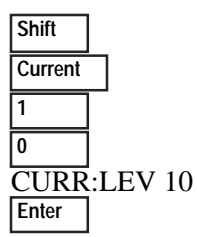

When this command is sent, the rms current limit is set to 10 A. If more current than the programmed limit is drawn, the output voltage amplitude is reduced to keep the rms current within the specified limit. Press **Shift Current** and  $\nabla$  to access CURR: PEAK, which lets you set the peak current limit on Agilent 6811B/6812B/6813B units. Note that the peak current limit circuit on these units acts instantly and clips the output voltage to maintain the programmed peak limit.

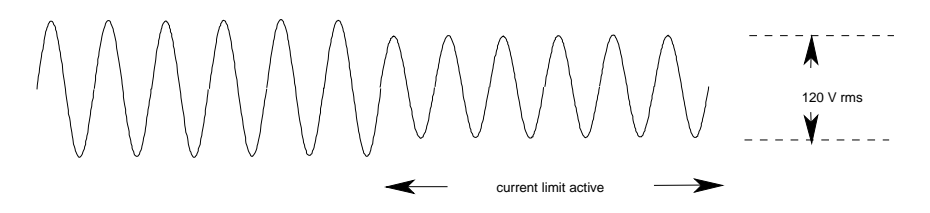

**NOTE:** The rms current limit circuit is slower than the peak current limit circuit and, depending on the setting of the peak current limit and the load on the output, your unit may generate momentary peak currents that can well exceed the rms current limit.

### **Select a waveshape**

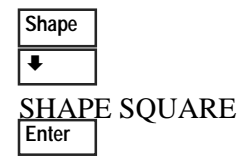

When this command is sent, the output generates a squarewave. Note that the peak-to-peak amplitude of the squarewave is less that that of a sinewave when it is programmed to the same rms voltage amplitude.

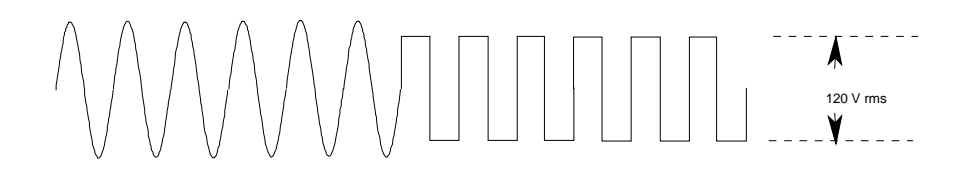

### **Program a protection function**

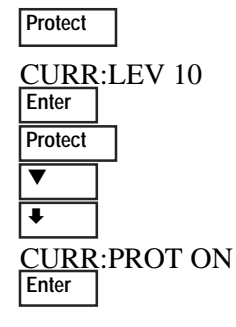

These commands clear all previously set protection functions and then set the current protection, which disables the output when an overcurrent condition is detected. The OCP annunciator will light when this command is programmed.

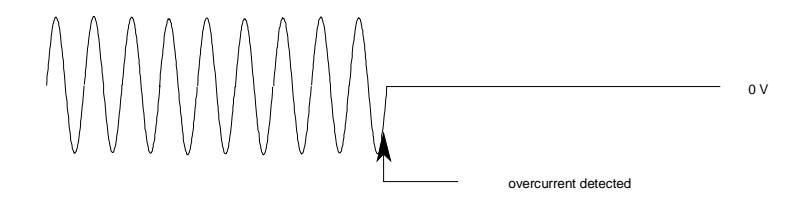

# <span id="page-11-0"></span>**Measuring the output**

All measurements are based on acquiring and subsequently processing output waveform information. When the ac source is on, it takes measurements and updates the front panel meter continuously. The **Meter** key accesses the measurement functions from the front panel.

The SCPI MEASure command acquires **new** waveform information each time it is executed. The SCPI FETCh command does not acquire new waveform information but extracts the desired information from previously acquired waveform data. SCPI commands let you measure phases individually or simultaneously measure all phases using the FETCh command.

### **Measurement functions**

The following example illustrates the measurements that can be returned by the front panel of the ac source when sourcing power to a typical non-resistive load such as a power supply. The ac source output voltage and current waveforms are shown on the next page.

### **NOTE:** On Agilent 6811B, 6812B, and 6813B units, the **Input** key selects the meter coupling and hence, what the meter will measure. The choices are: AC only, DC only, or AC + DC.

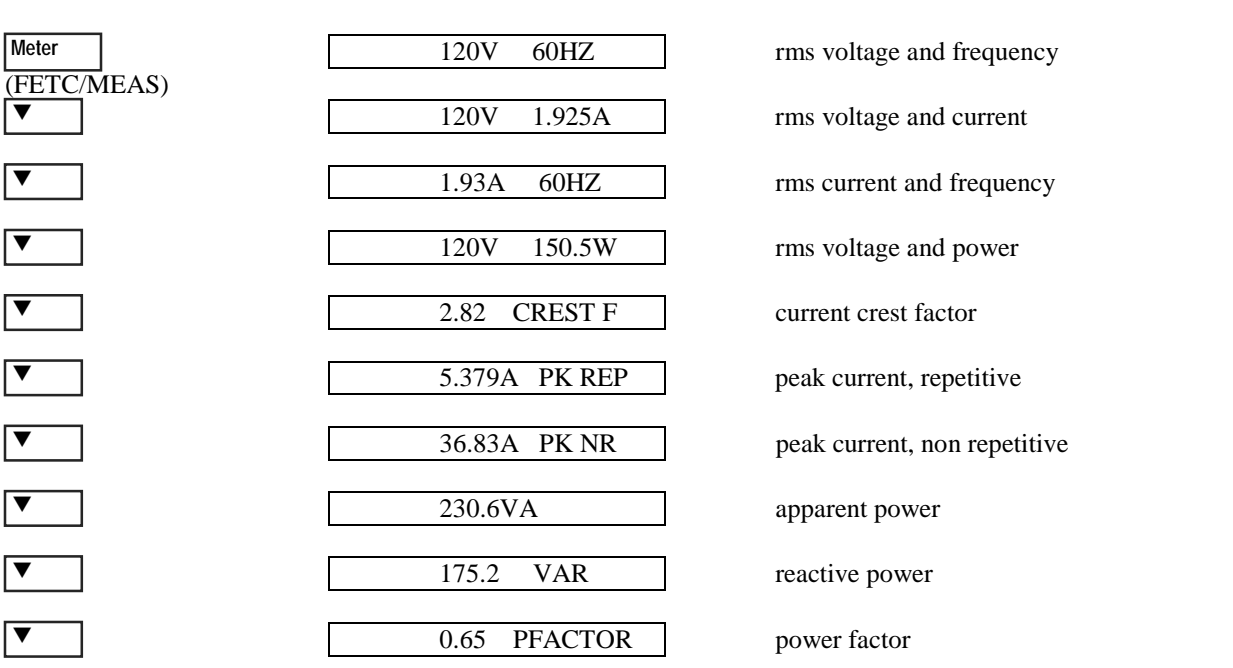

Note that in addition to the measurement functions listed above, the Agilent 6834B unit can also measure total power of all phases and neutral rms current.

### **Harmonic measurements**

Use the harmonic menu to make harmonic measurements of the output current. The following example illustrates the current magnitude measurements returned at harmonics 0 to 5. Note that harmonic 1 is the fundamental. Harmonic 0 is the dc component.

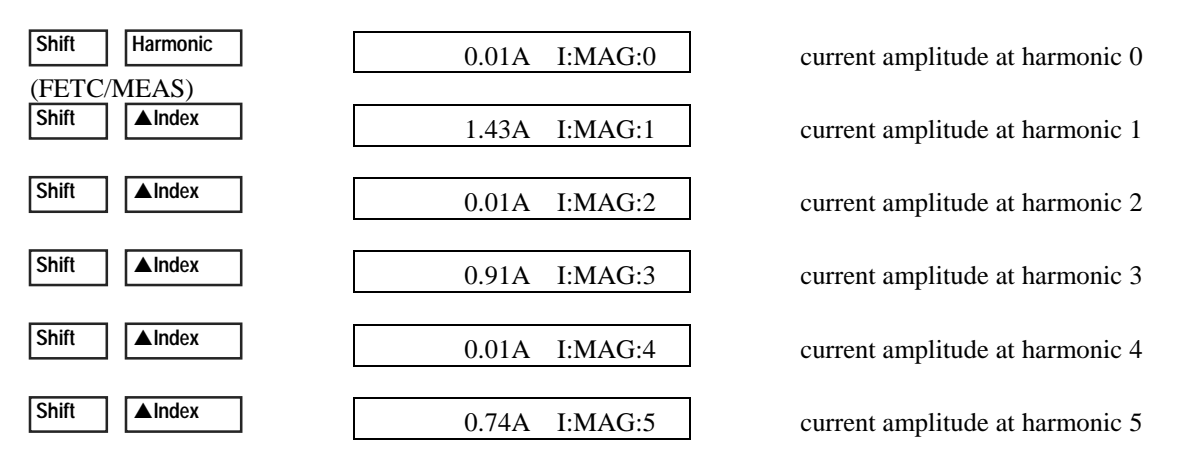

### **Output voltage and current waveforms**

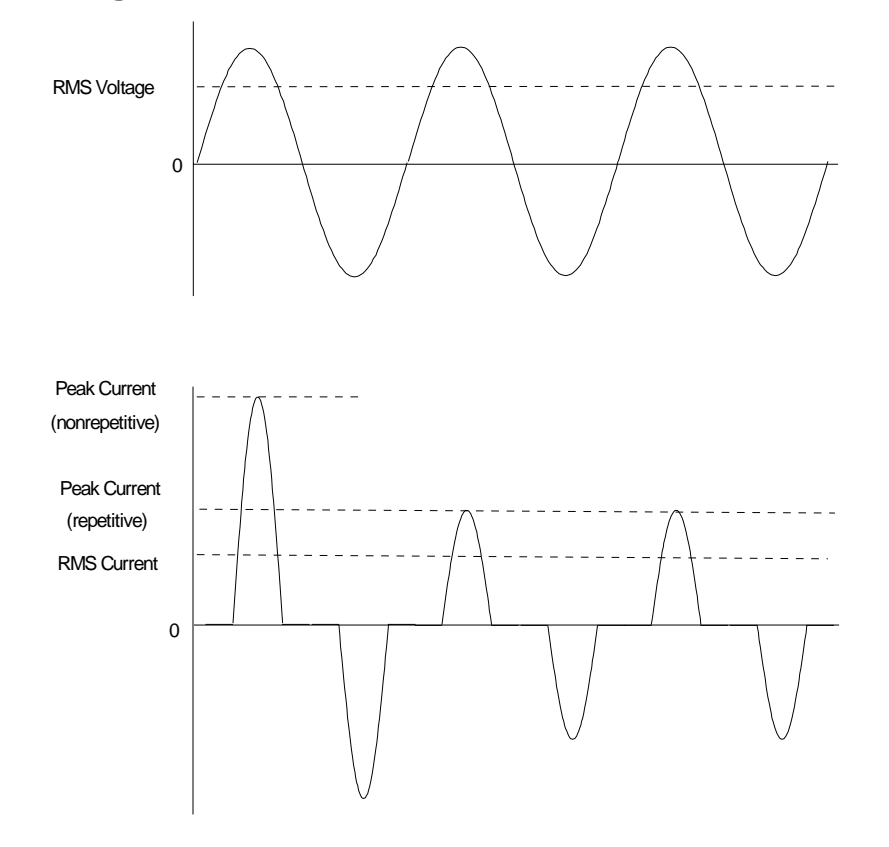

# <span id="page-13-0"></span>**Programming output transients**

Up to now the ac source has been programmed with the transient system in Fixed mode. The following examples briefly describe the transient system's Step, Pulse, and List modes, which require the application of a trigger to implement the transient mode.

**NOTE:** For the examples that follow, press **Shift Output**, scroll to \*RST and press **Enter** to reset the unit prior to each example. Also press **Enter** to enter or activate each selection.

### **Program an output step**

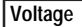

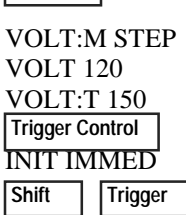

Step transients transition to a new output level upon receipt of a trigger. When these commands are sent, the voltage amplitude is stepped from its previous setting to 150 V rms upon receipt of a trigger.

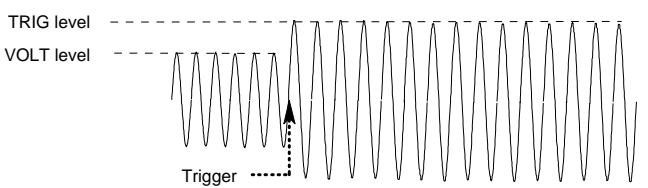

### **Program an output pulse**

VOLT level TRIG level

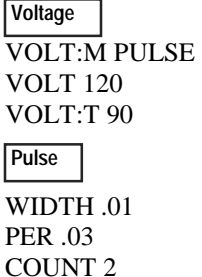

**INIT IMMED**<br>Shift Trigge

 **Trigger Control**

**Trigger** 

Pulse transients transition to a new output level upon receipt of a trigger and return to the original level after a specified time, repeating this action by the number of times specified by the count. When these commands are sent, two output pulses step the voltage amplitude from its previous setting to 90 V rms upon receipt of a trigger. At the end of the specified period (multiplied by the count), the voltage returns to its original level.

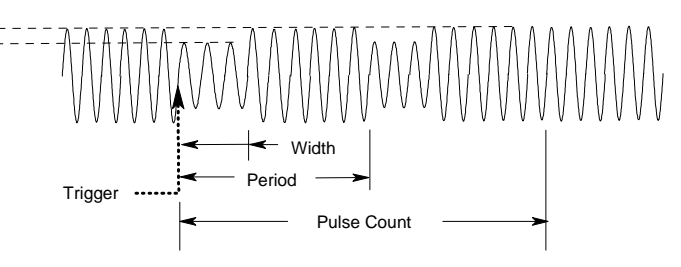

### **Program an output list**

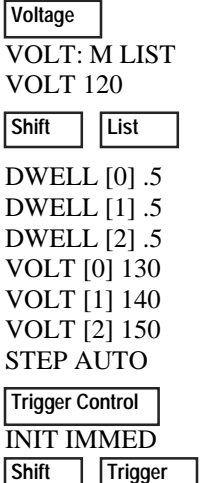

List transients generate complex output sequences. When these commands are sent, the voltage amplitude is sequentially stepped to three levels upon receipt of a trigger, and then returns to the original voltage level. The output remains at each list step for .5 seconds. The values inside the brackets ([ ]) are the list index references. Use **Clear Entry** to clear a list.

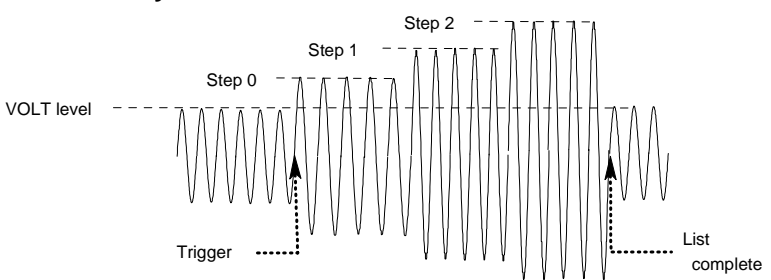

### **More transient examples**

The previous examples showed how the transient system can be used to control the output voltage amplitude. The transient system can also control output frequency, phase, waveform shape, voltage and frequency slew rates, offset voltage, and peak current limit. The following examples illustrate how the transient system's Pulse mode can generate frequency, shape, phase, and voltage slew pulses.

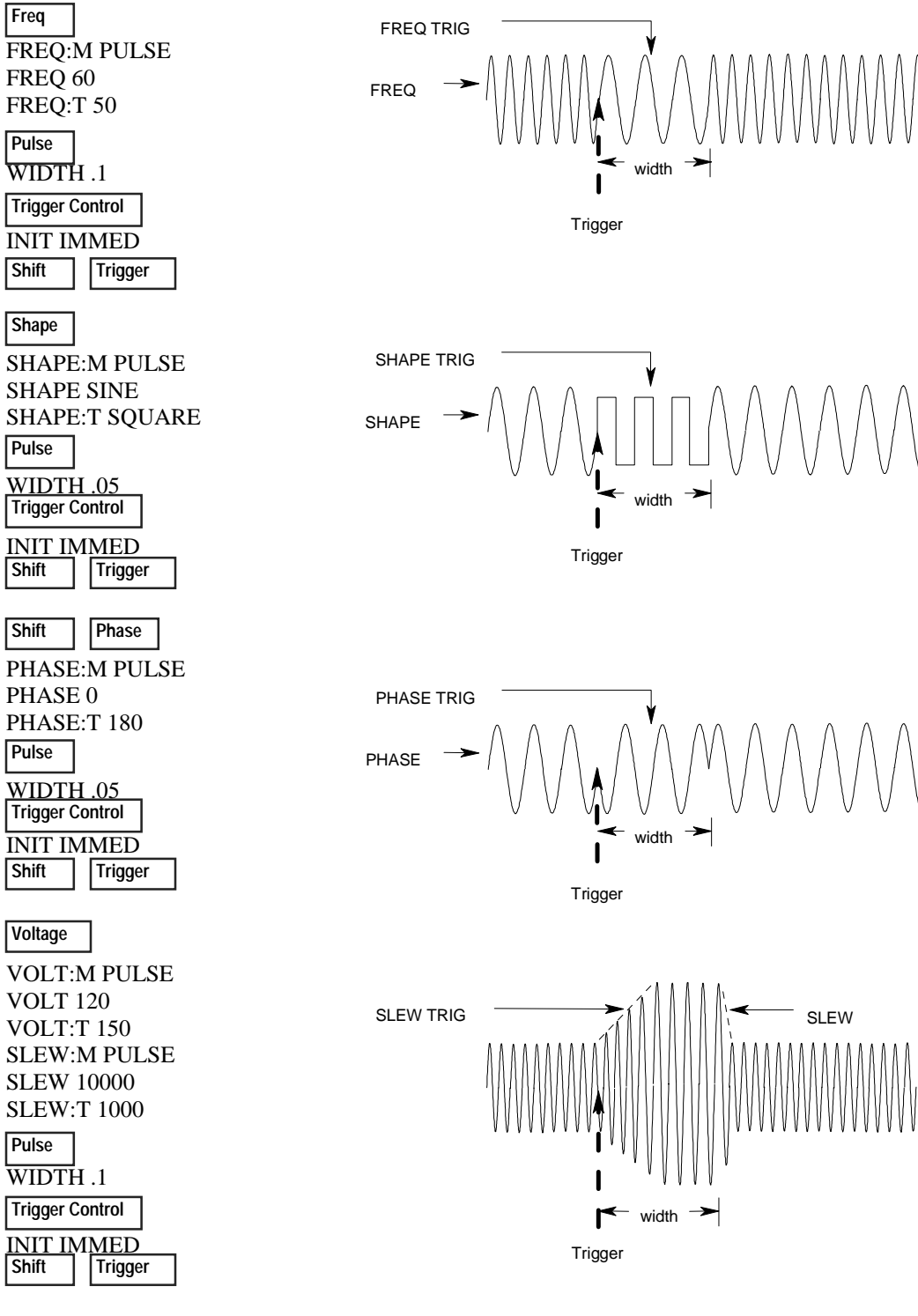

# <span id="page-15-0"></span>**Programming trigger synchronization and delays**

The previous transient examples were programmed to respond to immediate triggers. However, delayed and phase synchronized triggers can also be programmed as shown in the following examples.

### **No delay; no phase synchronization**

VOLT:M STEP VOLT 120 VOLT:T 150  **Voltage**

 **Trigger Control**

DELAY 0 SYNC:SOUR IMM INIT:IMMED **Shift Trigger** 

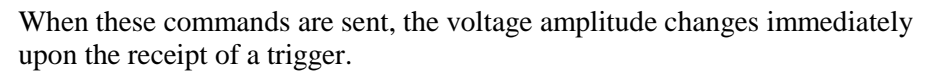

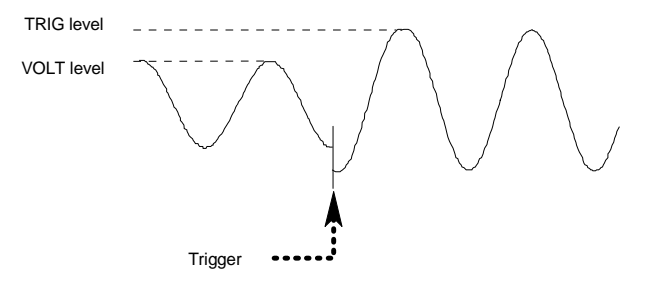

### **No delay; 90 degrees phase synchronization**

VOLT:M STEP VOLT 120  **Voltage**

VOLT:T 150  **Trigger Control**

DELAY 0 SYNC:SOUR PHAS SYNC:PHAS 90 INIT:IMMED

**Shift | Trigger** 

When these commands are sent, the voltage amplitude changes at the next 90 degree phase angle that occurs following the receipt of a trigger.

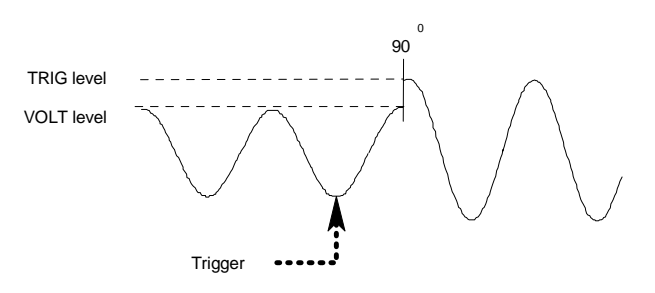

### **Trigger delay; no phase synchronization**

VOLT:M STEP VOLT 120 VOLT:T 150  **Voltage**

When these commands are sent, the voltage amplitude changes .0167 seconds after the receipt of a trigger.

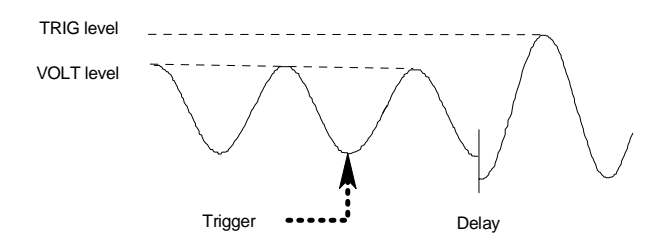

 **Trigger Control**

DELAY .0167 SYNC:SOUR IMM INIT:IMMED **Shift Trigger** 

**16 Contract Start Guide 2.2 <b>Contract Start Guide 2.2 Contract Start Guide 2.2 Contract Start Guide 2.2 Contract Start Guide 2.2 Contract Start Guide 2.2 Contract Start Guide 2.2 Contract Start Guide 2.2 C** 

### **Trigger delay; 90 degree phase synchronization**

VOLT:M STEP VOLT 120 VOLT:T 150 DELAY .0167 SYNC:SOUR PHAS SYNC:PHAS 90 INIT:IMMED When these commands are sent, the voltage amplitude changes at the next 90 degree phase angle that occurs after the .0167 second delay has expired, following the receipt of a trigger. VOLT level TRIG level  $90$ Trigger  $\bullet \bullet \bullet \bullet \bullet^{\bullet}$  Delay **Shift Trigger Trigger Control Voltage**

### **More about the trigger system**

In the previous examples, a front panel trigger is used to generate the output transients. The trigger is shown occurring at 270 degrees but actual triggers may occur at any phase. Delay and phase synchronization however, will occur as programmed.

Note that trigger system used in the ac source provides great flexibility in generating triggers. The following figure is a simplified model of the trigger system. A complete discussion of the capabilities of the trigger system is found in the ac source Programming Guide.

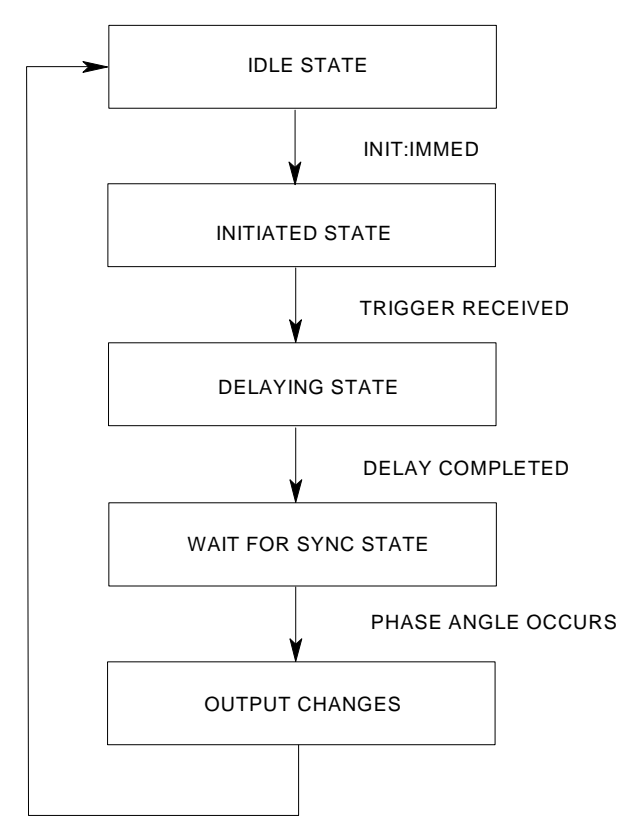

## <span id="page-17-0"></span>**The front panel menus - at a glance**

#### **SYSTEM Keys**

Press to change the ac source's selected interface from remote operation to local (front panel) operation. Pressing the key will have no effect if the interface state is already Local, Local-with-Lockout, or Remote-with-Lockout. **Error Error Functions**  ERROR <value> Displays system error codes stored in the SCPI error queue. If no errors exist, a 0 is displayed. The Err annunciator is lit when there are errors. **Address Functions**  ADDRESS <value>
sets the GPIB address<br>
INTF GPIB | RS232
selects an interface selects an interface BAUDRATE 300 | 600 | 1200 2400 | 4800 | 9600 selects the baud rate PARITY NONE | EVEN | ODD selects message parity<br>LANG SCPI | E9012 selects the language LANG SCPI | E9012 selects the language<br>NOUTPUTS 1 | 3 selects the number of selects the number of outputs<sup>1</sup>  **Local Address**

#### **Save Recall**

#### **Save Functions**  Press to save an existing ac source state in nonvolatile memory. Up to 16 states can be saved (0-15). **Recall Functions**  Press to place the ac source into a previously saved state. Up to 16 states can be recalled (0-15).

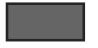

First press and release this blue shift key to select a shifted function. The Shift annunciator lights when this key is pressed.

### **Harmonic Harmonic Functions**  <reading>A I:MAG: <index> current harmonic magnitude <reading>° I:PHASE: <index> current harmonic phase <reading>V V:MAG: <index> voltage harmonic magnit</reading> v:PHASE: <index> voltage harmonic phase <reading>° V:PHASE: <index><br><reading> N:MAG: <index> neutral current harmonic magnitude<br>neutral current harmonic phase <reading>° N:PHASE: <index<mark>></mark><br><reading> CURR:THD <reading> CURR:THD current total % harmonic distortion<br><reading> VOLT:THD voltage total % harmonic distortion voltage total % harmonic distortion  **Meter FUNCTION Keys**

Meter functions continued on next column

#### **Meter Functions**  <reading>V <reading>Hz rms voltage and frequency<br>
<reading>V <reading>A rms voltage and rms currency <reading>V <reading>A rms voltage and rms current rms current and frequency<br>rms voltage and power <reading>V <reading>W <reading> CREST F<br>
<reading>A PK REP <reading>A PK REP <peak current, repeti <reading>A PK REP peak current, repetitive<br>
<reading>A PK NR peak current, nonrepetitive <reading>A PK NR peak current, nonrepetitive<br>
<reading>VA apparent power apparent power<br>reactive power <reading> VAR<br><reading>W TOTAL total power all phases<sup>1</sup> <reading> PFACTOR power factor <reading>A NEUTRAL neutral rms current<sup>1</sup> **FUNCTION Keys**

#### **Output**

**Input**

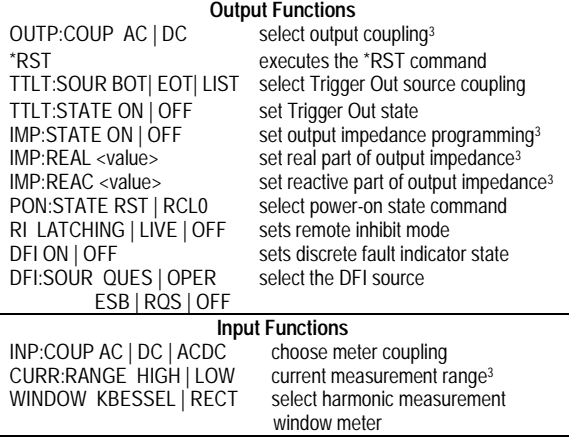

#### **Status**

**Prot**

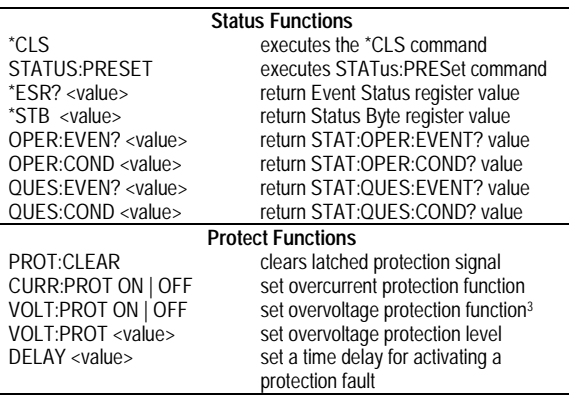

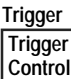

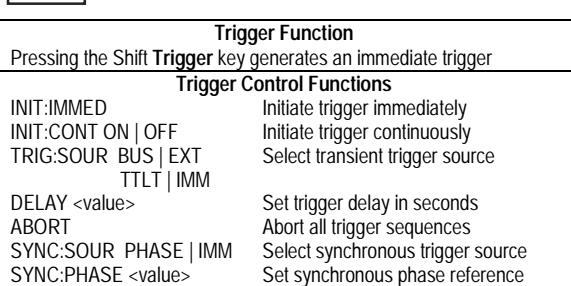

#### **Current**

 **Voltage**

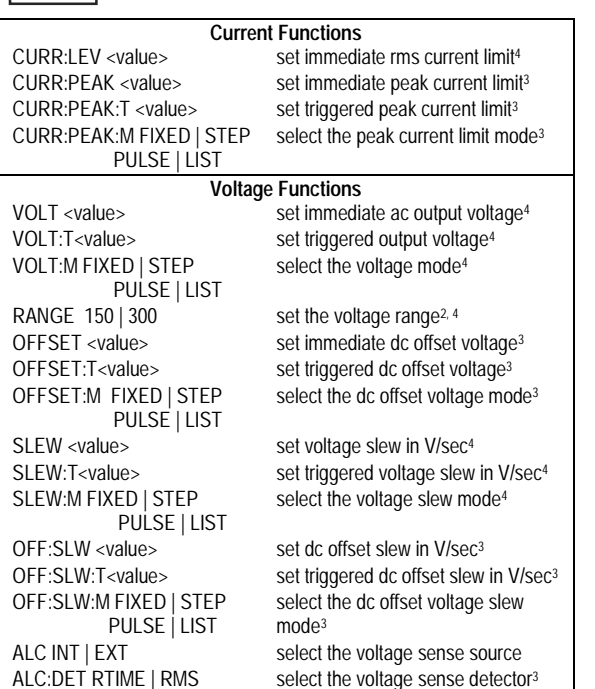

**Phase** 

 **Freq**

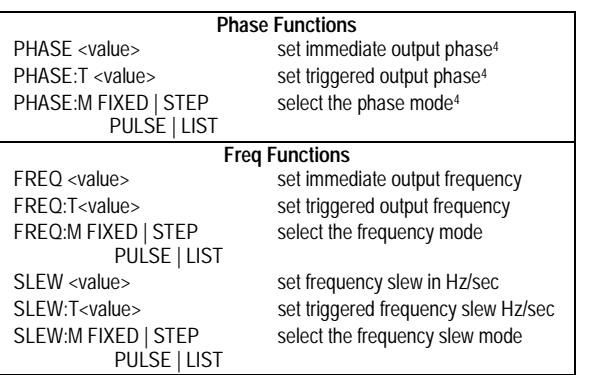

#### **Shape**

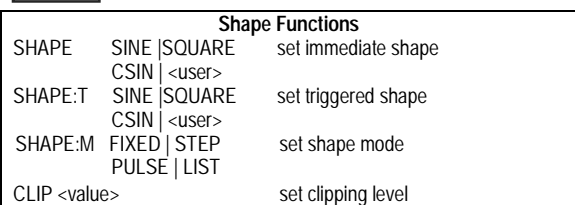

#### **List**

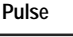

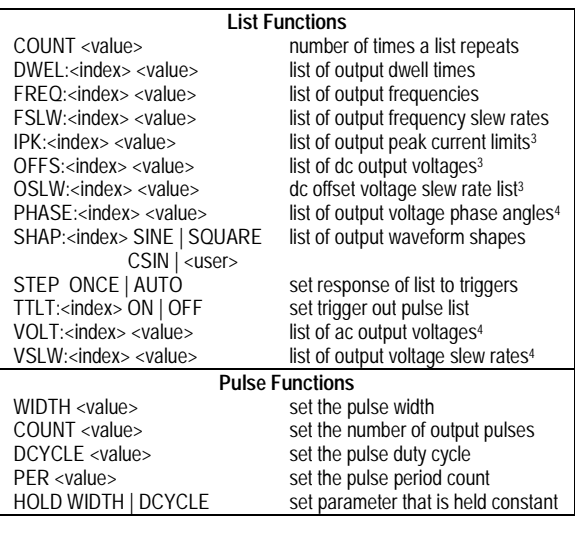

▼ Index **A** Index  $\bullet$   $\bullet$   $\bullet$ 

& % **Index Functions** 

These are Shift Index keys which are used to scroll through indexed functions. Press these keys to step through integers 0 through 50 for a harmonic list, or 0 through 99 for list points. Hold down these keys to rapidly access any harmonic or list point.

#### & % **Functions**

These keys let you move through the choices in a command list. Command lists are circular; you can return to the starting position by continuously pressing either key.

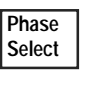

This key applies to 3-phase ac sources only. Pressing this key successively selects phase 1 first, followed by phase 2, phase 3, and then all three phases.

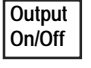

This key toggles the output on and off. When off, the ac source output is disabled and the **Dis**  annunciator is on.

#### **ENTRY Keys**

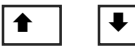

These keys let you scroll through choices in a **parameter** list that apply to a specific command. Parameter lists are circular; you can return to the starting position by continuously pressing either key. If the command has a numeric range, these keys increment or decrement the existing value.

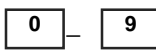

 − The numeric keys 0 through 9 are used for entering numeric values.

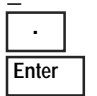

Press shift and this key to enter a minus. Press this key alone to enter a decimal point.

 Until you press the Enter key, the values or parameters you enter with the other Entry keys are displayed but not entered into the ac source.

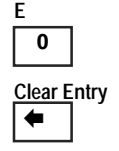

**E**<br> **E** Press Shift and this key to enter an exponent.

**Clear Entry** Press Shift and this key to abort a keypad entry and clear the value. **When editing a list**, pressing Clear Entry truncates or clears the list at the presently displayed list point. Press this key alone to backspace and delete the last digit entered

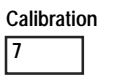

**Calibration** Press Shift and this key to access the calibration menu. Refer to appendix B In the user's for more information.

#### **Notes:**

1 Valid for Model Agilent 6834B only

- 2 Valid for Models Agilent 6814B, 6834B, and 6843A only
- 3 Valid for Models Agilent 6811B, 6812B, and 6813B only

4 Phase selectable on Agilent 6834B

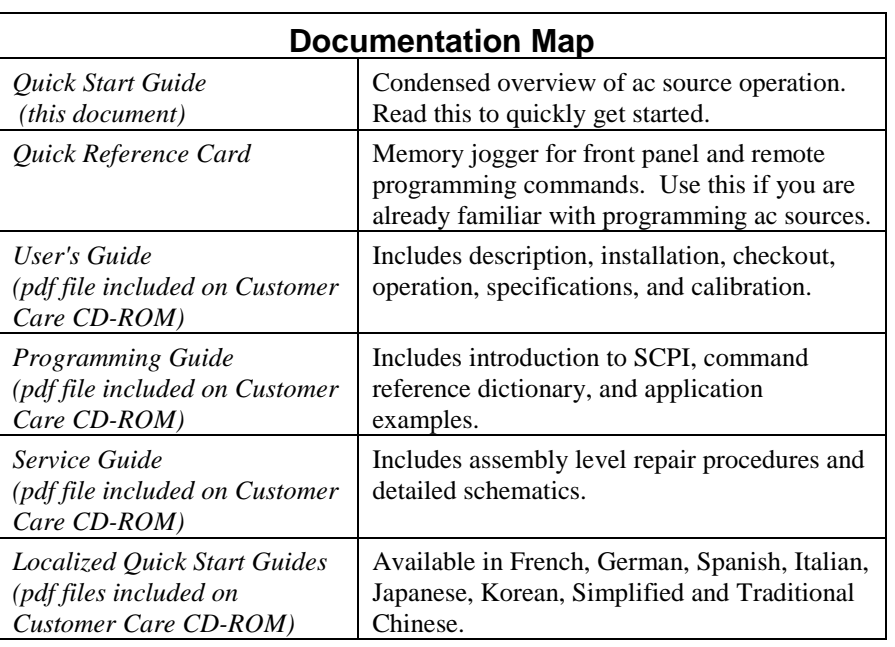

The web has the most up to date version of the manuals. Go to [http://www.agilent.com.](http://www.agilent.com/) Type your model number (e.g. 6811B) into the Search field on the top of the page and click GO. Scroll down to "Manuals and Guides".

To order a printed copy of any of the above manuals, go to [http://www.parts.agilent.com.](http://www.parts.agilent.com/) Enter either the product number (e.g. 6811B) or the part number (e.g. 5962-0883) in the Search Value field on the top of the page and click Start Search.